# Cheatography

## Trezor Cheat Sheet

by Huluvu424242 [\(FunThomas424242\)](http://www.cheatography.com/funthomas424242/) via [cheatography.com/19991/cs/5073/](http://www.cheatography.com/funthomas424242/cheat-sheets/trezor)

#### **Installation für Zugriff über electrum**

sudo apt-get install python-dev python-setuptools cython git libusb-1.0-0-dev libudev-dev git clone [https://github.com/trezor/python-tre](https://github.com/trezor/python-trezor.git)‐ zor.git

## cd python-trezor

sudo python setup.py install

 $cd$  ~

sudo apt-get install python-pip python-slowaes python-socksipy pyqt4-dev-tools

sudo pip install pyasn1 pyasn1-modules pbkdf2 tlslite qrcode

git clone <https://github.com/spesmilo/electrum> cd electrum

pyrcc4 icons.qrc -o gui/qt/icons\_rc.py python mki18n.py

sudo python setup.py install

Der Zugriff auf Trezor wird ab electrum version 2.0 unterstützt.

\* Trezor muss als Hardware Wallet in electrum eingerichtet werden \* Um electrum 2.0 (aktuell beta) auf ubuntu installieren zu können

müssen obige Schritte durchgeführt werden.

Im Fehlerfall i18n Error, hier schauen:

https://www.reddit.com/r/Bitcoin/comments/2pcumg/need\_help\_compiling\_electrum\_20\_on\_ubuntu/cmvqpkq

## **Mycelium Unterstützung**

Mycelium unterstützt die Verwendung von Trezor ebenfalls.

- \* Man startet Mycelium und steckt den Trezor Stick an
- \* Dann wählt man Offline Wallet aus und mit Trezor signieren.
- \* Den USB Scan zulassen und das war es dann schon, der Rest wie üblich über Tastenfeld und diversen Bestätigungen.

Die meisten Geräte besitzen einen Micro USB Anschluss (z.B. Tablets und Handies) - das ist nicht schlimm - man braucht eben dann einen Adapter Micro USB to go oder so.

Wichtig ist aber nur manche Geräte (Handies, Tablets etc.) können als USB Hub fungieren. Das ist wichtig denn nur ein Hub kann einen Client wie Trezor ansteuern. Bei Android OS ab Version 3.1. möglich.

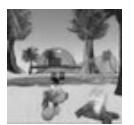

By **Huluvu424242** (FunThomas424242)

[cheatography.com/funthomas424242/](http://www.cheatography.com/funthomas424242/) [stackoverflow.com/users/story/373498](https://stackoverflow.com/users/story/373498) Published 29th August, 2015. Last updated 12th May, 2016. Page 1 of 1.

## **Weep**

**Drücke NIEMALS auf weep**ausser Du weist was Du tust!

## **Generelles Versenden z.B. über electrum**

1. Trezor USB Stick am PC anstecken und electrum starten

2. Sendeadresse, Betrag und Gebühr eintragen und auf Senden drücken

3. Aktuelle Trezor PIN am PC über Tastenfeld eingeben (Die Zahlen vom Tastenfeld sind am Trezor USB Stick zu sehen)

- 4. Betrag am Trezor USB Stick bestätigen
- 5. Gebühr am Trezor USB Stick bestätigen
- 6. Gesamte Transaktion am Trezor USB Stick bestätigen

Kurz warten und dann freuen das alles geklappt hat.

#### **Recovery**

Alles was man bei der Einrichtung des Trezor Sticks eingibt oder der Stick ausgibt sollte notiert werden und möglichst in Papierform abgelegt oder auf einem sicheren Speicher (wuala, tresorit, ...) verbannt werden.

\* Am Wichtigsten ist natürlich die PIN, sonst kommt nie wieder was runter vom Trezor.

\* Dann der Seed. Das sind diese vielen Wörter (bei mir waren es 24) die der Trezor Stick Dir bei der Einrichtung anzeigt.

\* Ich habe mir noch 2 zusätzliche Wörter notiert diese aber noch nicht benötigt. Leider weiss ich nicht mehr was diese bedeuten bzw. ob sie überhaupt benötigt werden. Schad nix wenn man sie sich mal noch aufbewahrt :)

> Sponsored by **Readable.com** Measure your website readability! <https://readable.com>